## How to install NVivo 14-day free trial

Below describes how to install NVivo 14-day free trial license. Please be aware that:

- You can install NVivo 14-day free trial license only once on one computer. If you have experience installing NVivo 14-day free train on your computer, you won't be able to install it again to the same machine.
- You will be required to activate NVivo license via internet connection. (You will need internet access anyway to download the installer) Once NVivo is installed and activation is completed, then you can use NVivo without internet access.

## Downloading & installing software

Access <a href="http://www.qsrinternational.com/trial-nvivo">http://www.qsrinternational.com/trial-nvivo</a> and then Click TRIAL NVIVO 11 FOR WINDOWS.

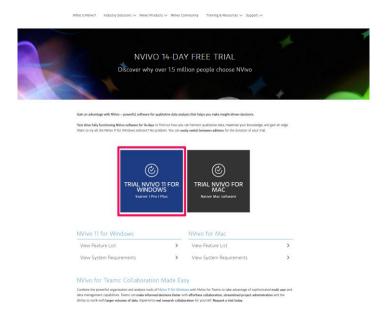

Enter your contact info, click <Submit> then you will be routed to the download page.

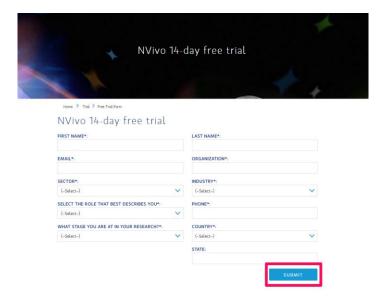

On download page, you will find getting started resources.

Click the preferable bit version. If you are not sure which to choose, there's instruction at the bottom of the page. Due to some known issues on 64vit version, 32 bit is recommended for workshop attendees, unless the user has strong preference.

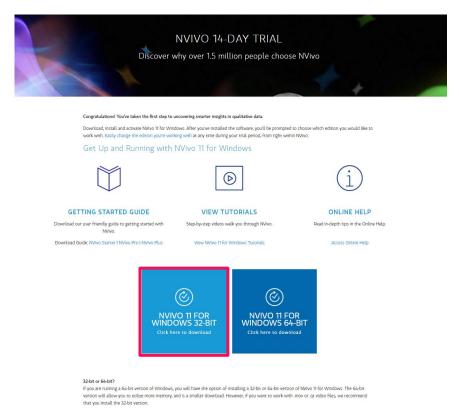

By clicking the button of the selected bit version, installer will be downloaded. Once the download is completed, double click the downloaded file and then follow the install wizard.

## **Activating license**

After the installation is completed, double click the NVivo icon to launch the software.

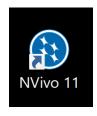

When you launch the software for the first time, you will need to activate the software, follow the instruction below.

- 1) On the Welcome to NVivo 11 dialog box, select the 14 day trial option and choose an edition, and then click Next.
- 2) On the License Activation dialog box, enter your details. Fields marked with an asterisk (\*) must be completed.
- 3) Click Activate.
- 4) On the User Profile dialog box, you are prompted to set up your default NVivo user profile:

- Enter the Name that you want to use in your user profile—by default, it is set to your Windows user account name.
- Enter your Initials—your initials will be used to identify any work that you do in a project.
- 5) Click OK.

## **Testing**

Try clicking <Blank Project> when NVivo launches.

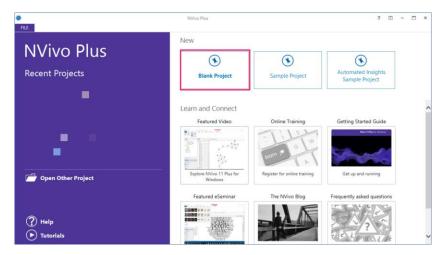

Enter project name (a dammy name) and click <OK>

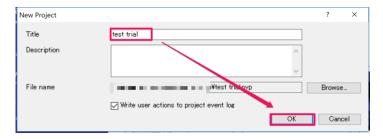

After confirming NVivo launches, then you can close NVivo by clicking <x>, at upper right corner.

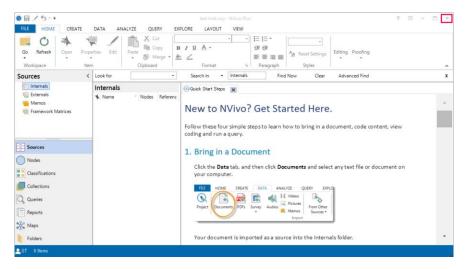

NVivo 11 for Windows offers 3 editions, Starter, Pro and Plus, which you can select one of them on your needs. With the trial license, you can switch editions by following:

- 1) Click the File tab, and then click Options.
- 2) On the General tab, in the Edition list, select the edition you want to switch to.
- 3) Click OK. You need to close and re-open NVivo to change editions.

For the JALT Nagoya Chapter workshop, Plus edition is recommended as it covers all functions.

When you got an error or find difficulties in installation, visit our support page at: <a href="http://www.qsrinternational.com/support">http://www.qsrinternational.com/support</a>

Please go through the overview page and when it is needed you can submit a support request at the bottom of the page.

NVivo Support is provided in English only by QSR head office in Australia. (QSR Japan office does not provide the same type of support either in English or Japanese)

As of 13th March 2017; Subject to change without notice.